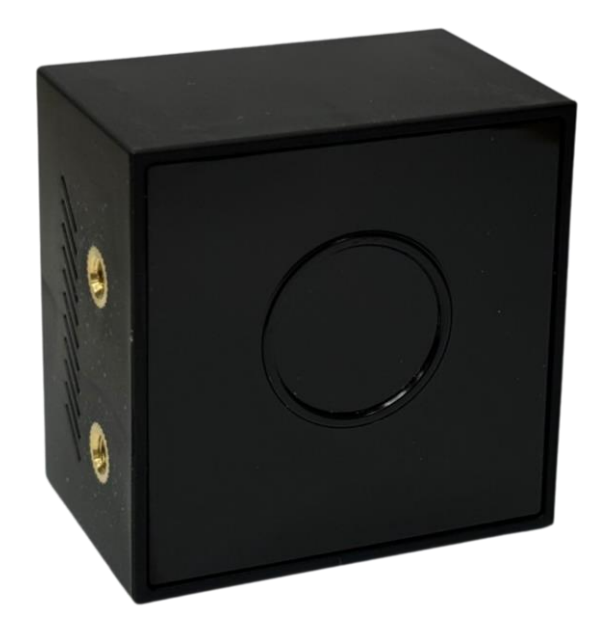

**2D/3D Dual CygLiDAR CygLiDAR D2** User Manual

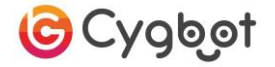

# Table of Contents

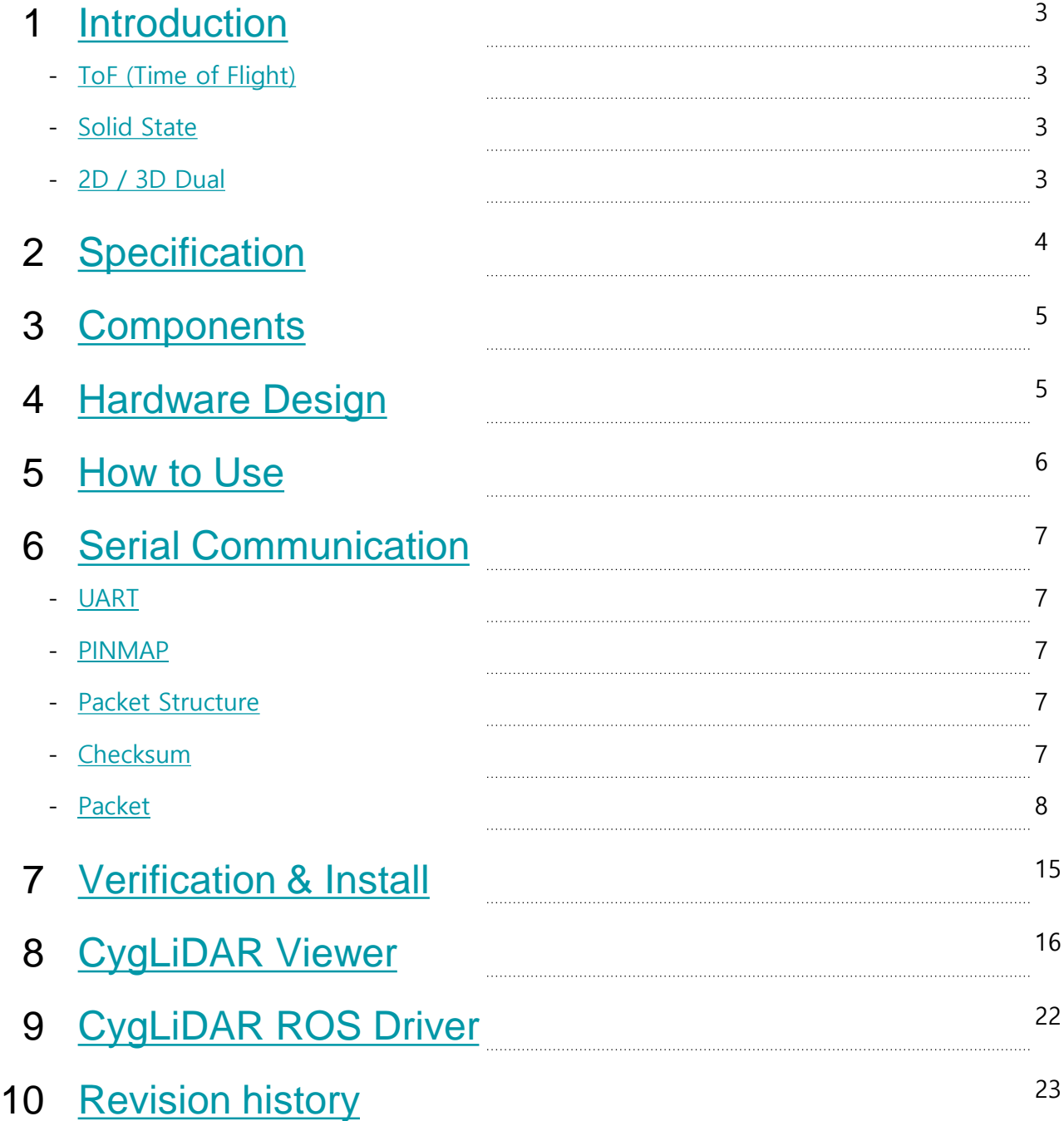

### 1. Introduction

#### **ToF (Time of Flight)**

CygLiDAR는 빛의 왕복 시간(ToF)으로 거리를 측정합니다.

ToF는 발광부(Light Emitter)에서 펄스 신호를 방출하여 물체에 반사된 신호의 위상 변화를 측정 합니다. 이 방식으로 시간을 측정하여 거리를 계산하는 Phase shift 방식입니다.

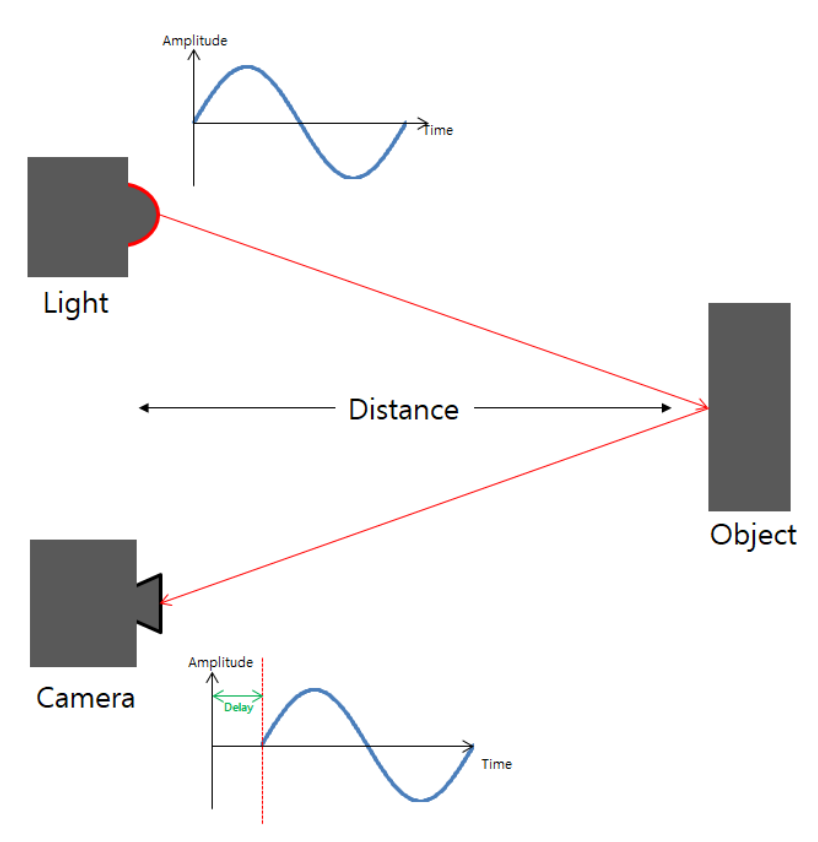

#### **Solid State**

Solid State 방식의 CygLiDAR는 장치 수명과 직결된 진동과 발열, 소음이 없습니다.

모터를 사용하는 360° Scanning 방식과 달리, 광각 렌즈로 넓은 시야각을 확보했기 때문에 발광부(레이저, LED)를 장시간 작동시키지 않아도 됩니다. 이는 발광부의 발열을 줄일 수 있습니다.

Solid State는 모터를 사용하지 않으므로 크기를 작게 구성할 수 있습니다. 이러한 방식을 채택한 CygLiDAR는 높은 호환성을 가집니다.

#### **2D / 3D Dual**

<span id="page-2-0"></span>CygLiDAR는 2D와 3D 거리 데이터를 동시에 측정할 수 있습니다. 3D 데이터로 정교한 외부 환경 인지가 가능하며 2D 데이터로 장거리 측정을 가능하게 합니다. 따라서 CygLiDAR는 유연한 시스템 구성을 가능하게 합니다.

# 2. Specification

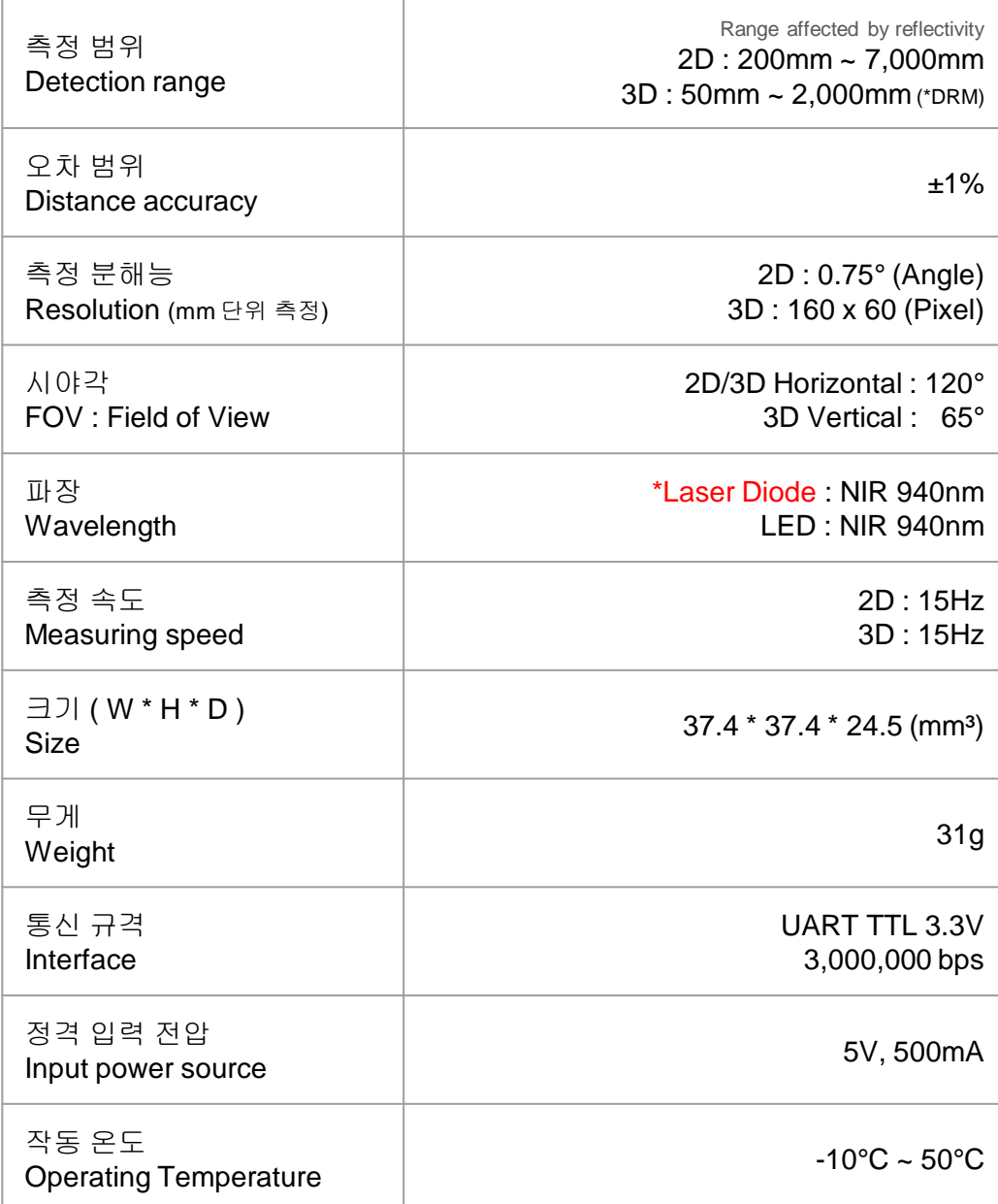

\*DRM : Dynamic Range Mode

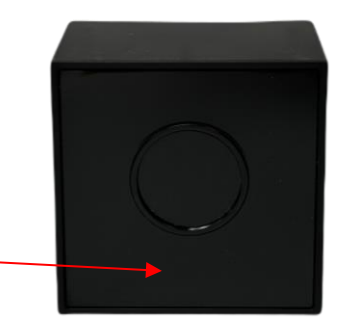

<span id="page-3-0"></span>\*Laser Diode 주의 레이저를 직접 눈에 노출시키지 마십시오. 광학 측정기 (돋보기, 현미경, 망원경 등)로 레이저를 보는 행위는 시력 저하의 원인이 될 수 있습니다.

# 3. Components

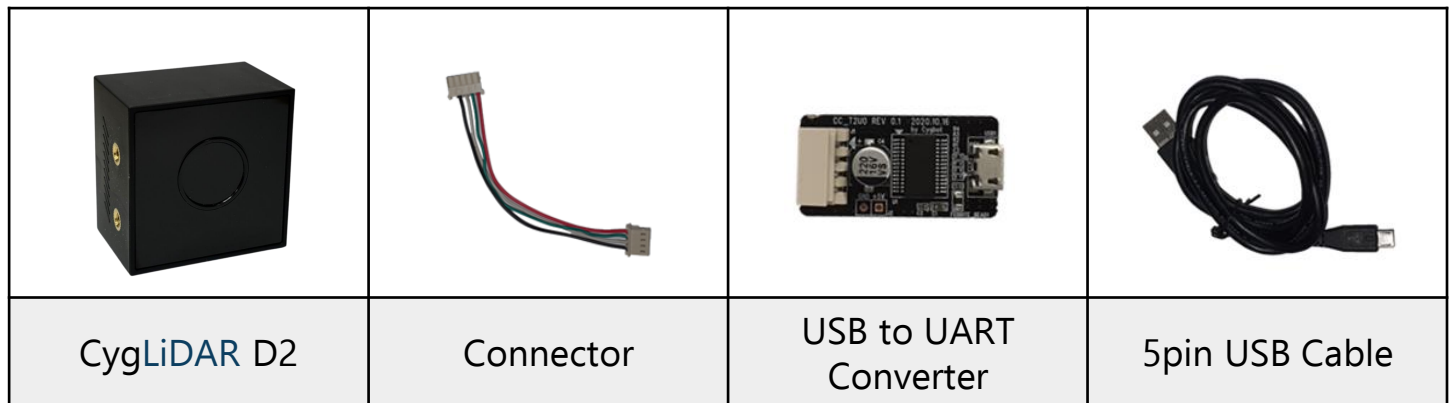

\* CygLiDAR D2 이외의 구성품은 별도로 제공되며, 상기 이미지와 다를 수 있습니다.

### 4. Hardware Design

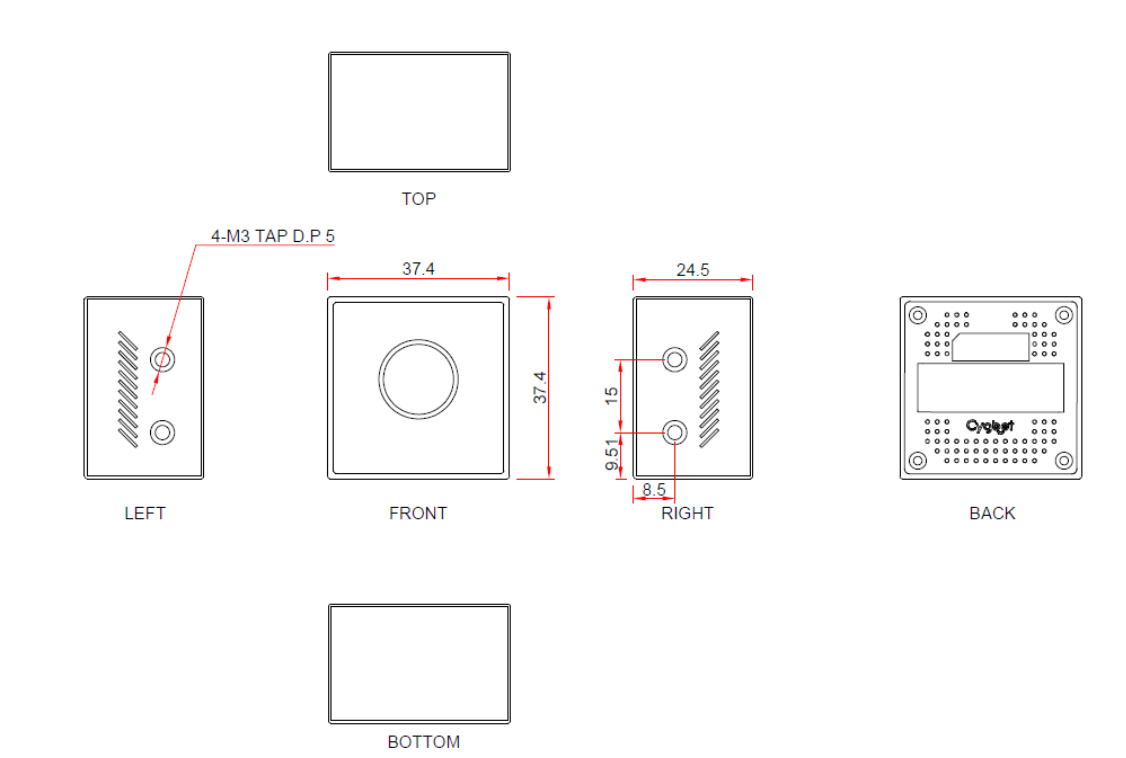

**FOV definition** 

<span id="page-4-0"></span>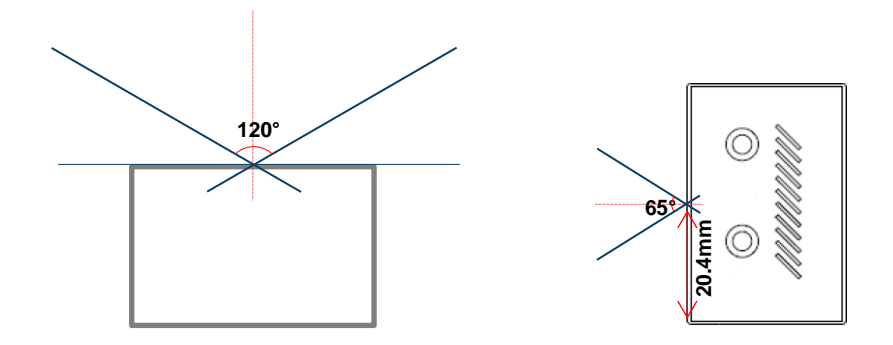

### 5. How to Use

CygLiDAR D2 | Connector | USB to UART Spin USB Cable PC or Raspberry Pi 1 2 3 4 5

- 라이다가 동작하기 위해 필요한 도구입니다.

- 아래의 그림처럼 1, 2, 3, 4번을 차례대로 연결합니다.

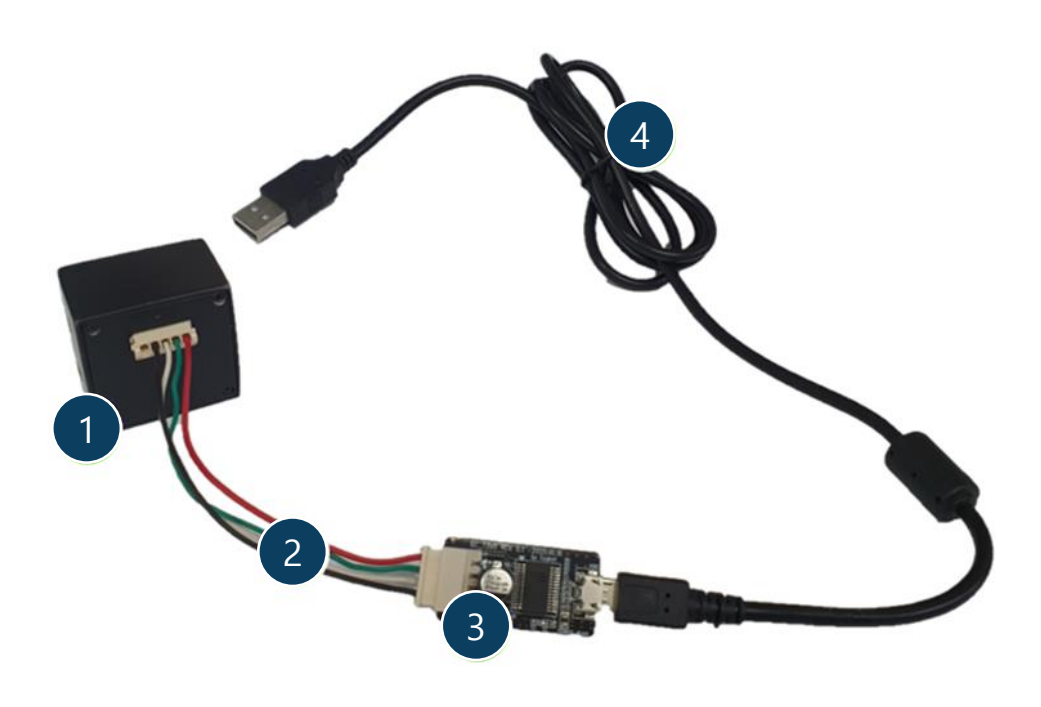

<span id="page-5-0"></span>- 마지막으로 4번과 5번 (PC 또는 라즈베리파이)을 연결합니다.

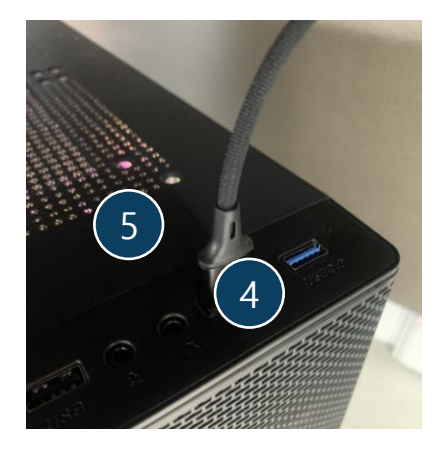

#### **UART**

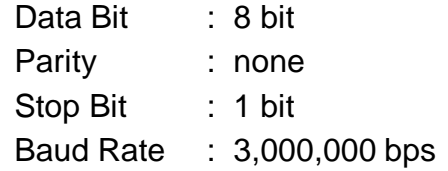

#### **PINMAP**

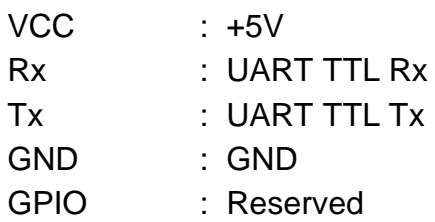

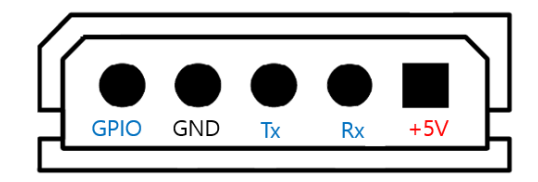

#### **Packet structure**

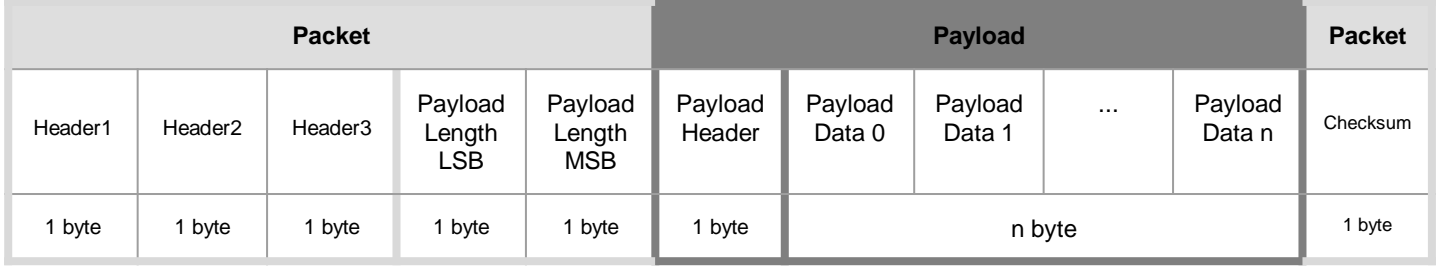

 Header : 패킷의 시작 바이트입니다. 3 바이트가 0x5A 0x77 0xFF 순서로 시작됩니다. Payload Length : Payload 의 크기입니다. 단위는 Byte입니다. Payload Header : 기기의 동작 옵션을 나타냅니다. Payload Data : 패킷의 정보를 나타냅니다. Checksum : 패킷의 신뢰성을 위한 Checksum 입니다.

#### **Checksum**

 수신한 데이터의 신뢰성 검사를 위한 패킷입니다. Checksum은 Header 1,2,3 을 제외한 모든 바이트의 XOR 연산 결과입니다.

```
#define PAYLOAD_LENGTH_LSB_INDEX 3
uint8_t CalcChecksum(uint8_t *buff, int buffSize)
{
      uint8_t CheckSum = 0;
      for(int i = PAYLOAD_LENGTH_LSB_INDEX; i < buffSize – 1; i++)
\left\{\begin{array}{ccc} \end{array}\right\} CheckSum ^= buff[i];
 }
      return CheckSum;
}
```
### **Packet**

### **Requests Overview**

<span id="page-7-0"></span>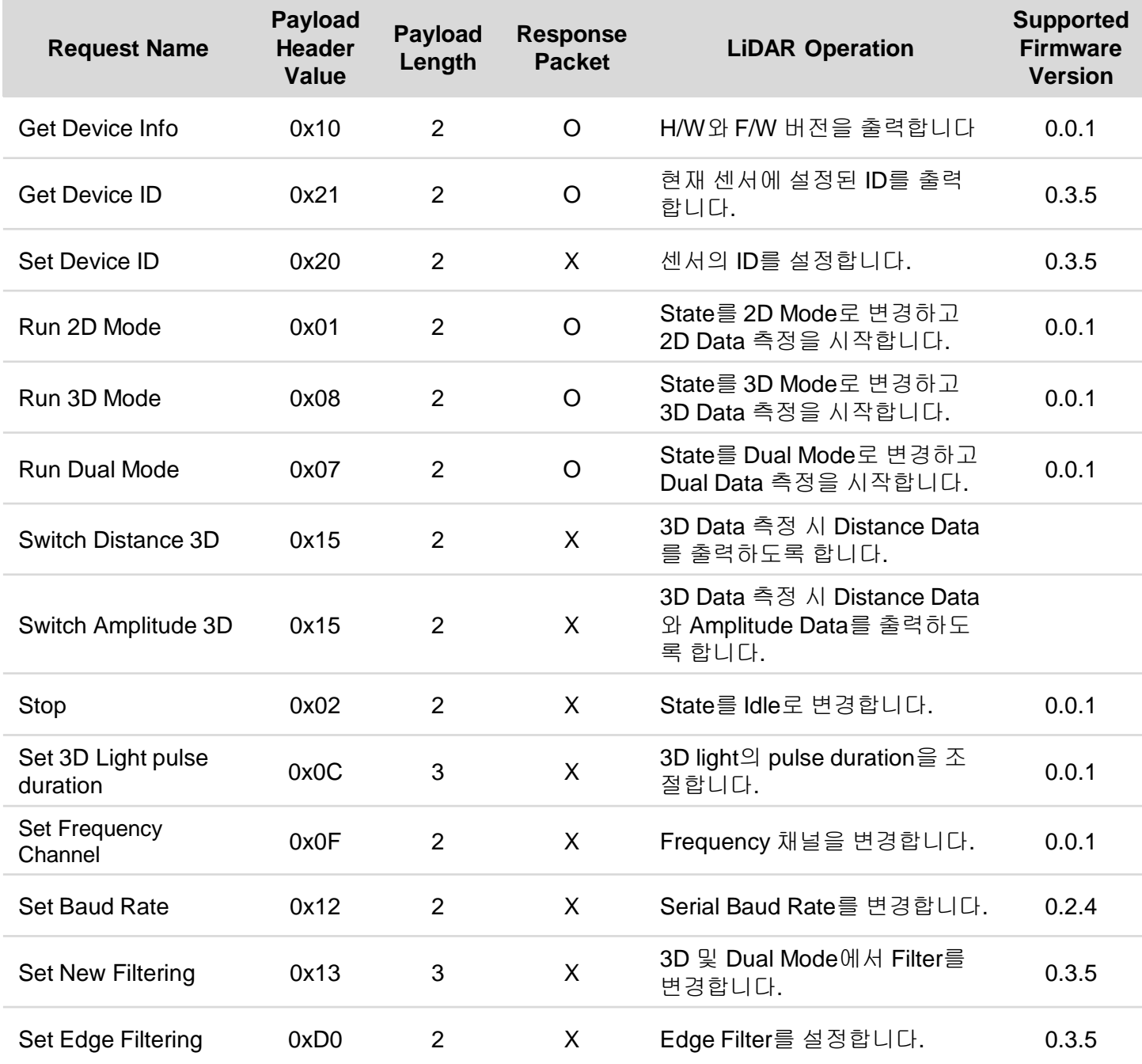

### **Get Device Info (0x10)**

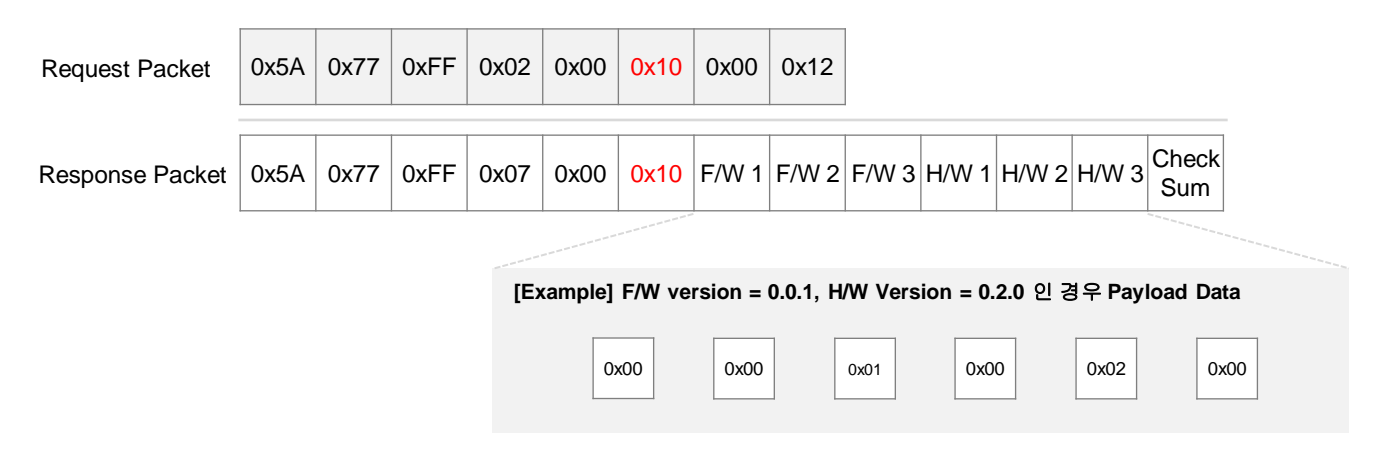

기기의 펌웨어 버전과 하드웨어 버전을 순서대로 출력합니다.

### **Get Device ID (0x21)**

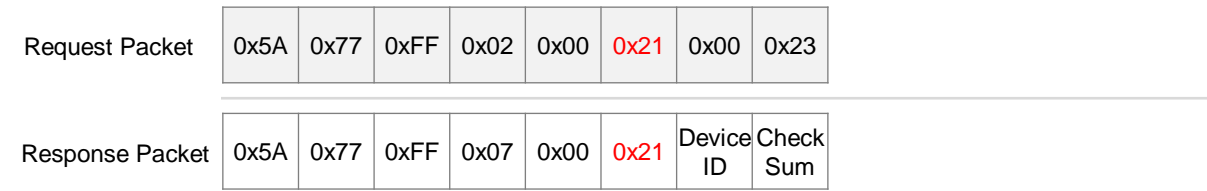

센서에 설정된 ID를 출력합니다.

### **Set Device ID (0x20)**

**Request Packet** 

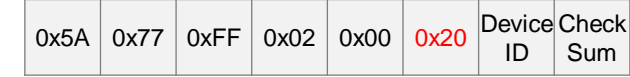

센서의 ID 설정을 변경할 수 있습니다. Device ID는 + 0 ~ 255까지 범위에서 설정이 가능합니다.

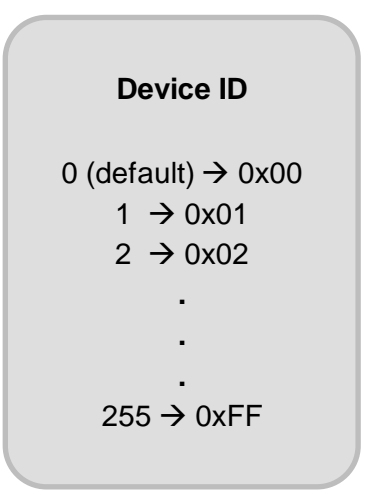

### **Run 2D Mode Request (0x01)**

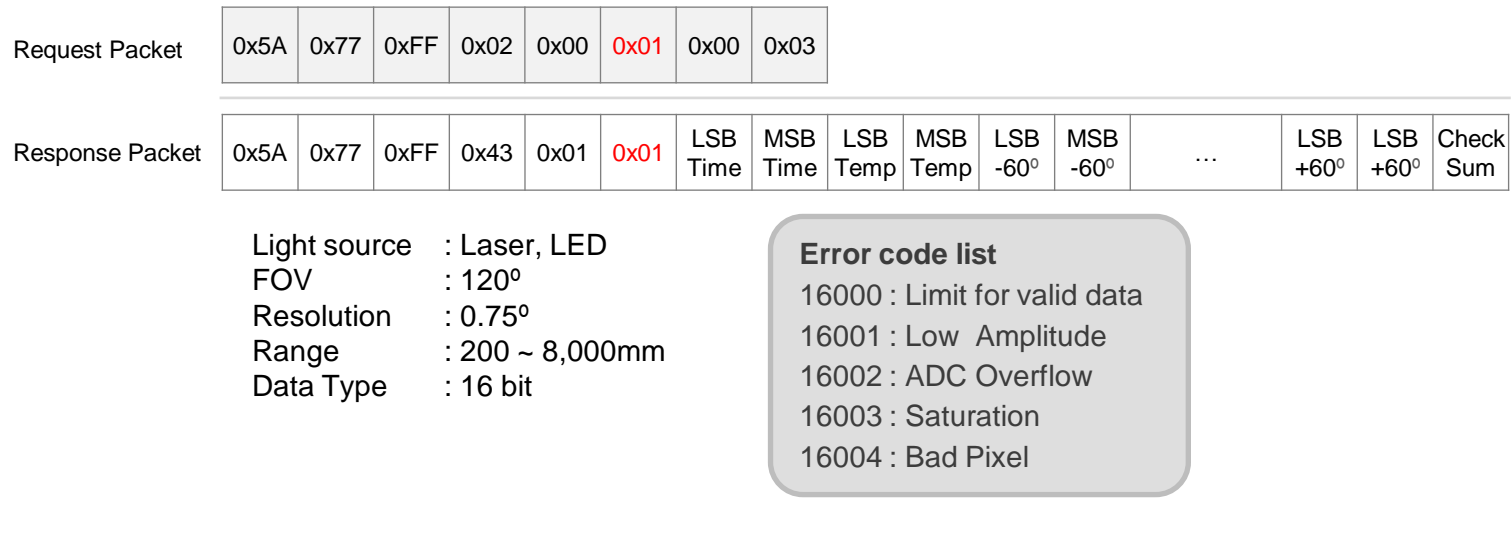

State를 2D Mode로 변경합니다. State가 2D Mode로 되면 2D 거리 데이터를 측정하고 출력합니다.

데이터 출력 순서는 -60º 부터 +60º 까지 0.75º간격으로 데이터를 출력합니다.

대상 측정 후 2D 데이터를 보내기 전까지 시간(TimeStamp, µs)과 센서의 온도(Temperature , ℃) 데이터를 출력합니다.

현재시간에서 2D TimeStamp를 빼줌으로써 측정 시각을 구할 수 있고, 온도 계산은 섭씨(℃) 기준으로 'Temperature / 256 = 센서의 온도'로 계산됩니다.

### **Run 3D Mode Request (0x08)**

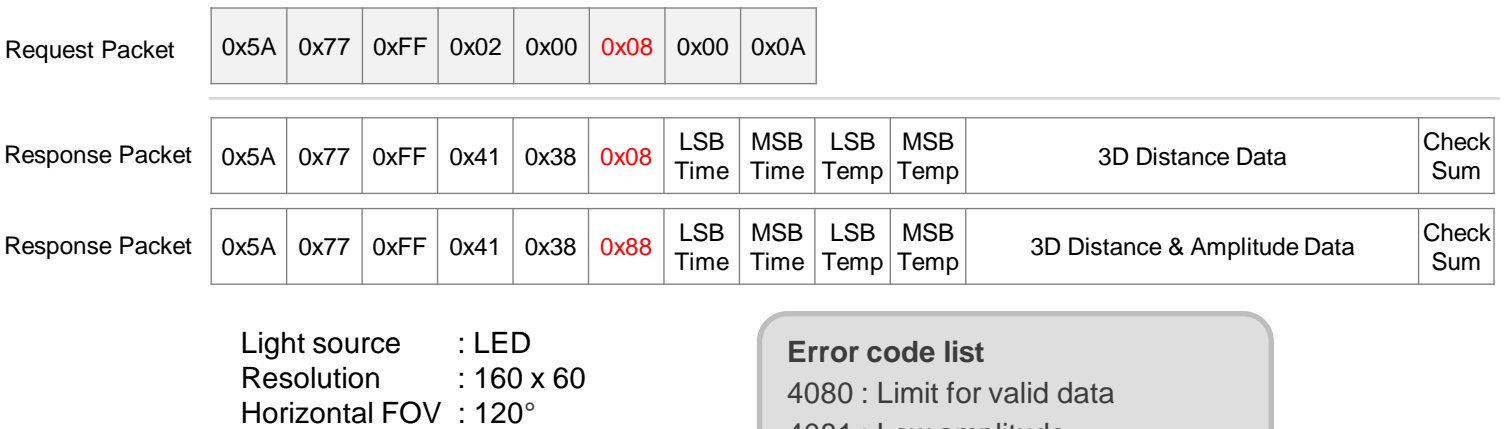

Vertical FOV : 65° Range : 50 ~ 3,000mm Data Type : 12 bit

4081 : Low amplitude 4082 : ADC Overflow 4083 : Saturation

State를 3D Mode로 변경합니다. State가 3D Mode로 되면 3D Distance Data 또는 Ampitude Data를 측정하고 출력합니다.

데이터 출력 순서는 픽셀좌표 (0, 0) , (0, 1), (0, 2), … , (159, 59)순으로 출력합니다.

대상 측정 후 3D 데이터를 보내기 전까지 시간(TimeStamp, µs)과 센서의 온도(Temperature , ℃) 데이터를 출력합니다.

현재시간에서 3D TimeStamp를 빼줌으로써 3D 데이터 측정 시각을 구할 수 있고, 온도 계산은 섭씨(℃) 기준으로 'Temperature / 256 = 센서의 온도'로 계산됩니다.

### **3D Distance Data format**

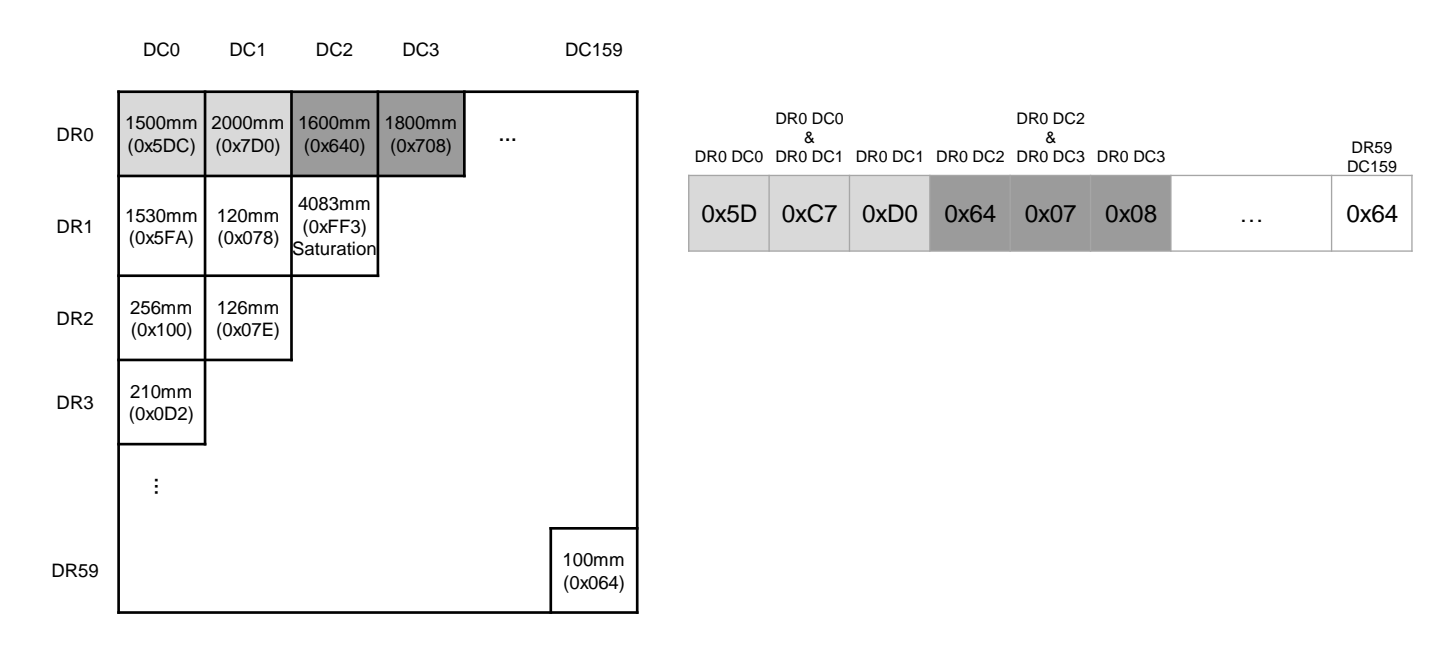

### **3D Distance & Amplitude Data format**

DR2 256mm (0x100)

 $DR3$  210mm (0x0D2)

**…**

126mm (0x07E)

DR59 2000 100mm

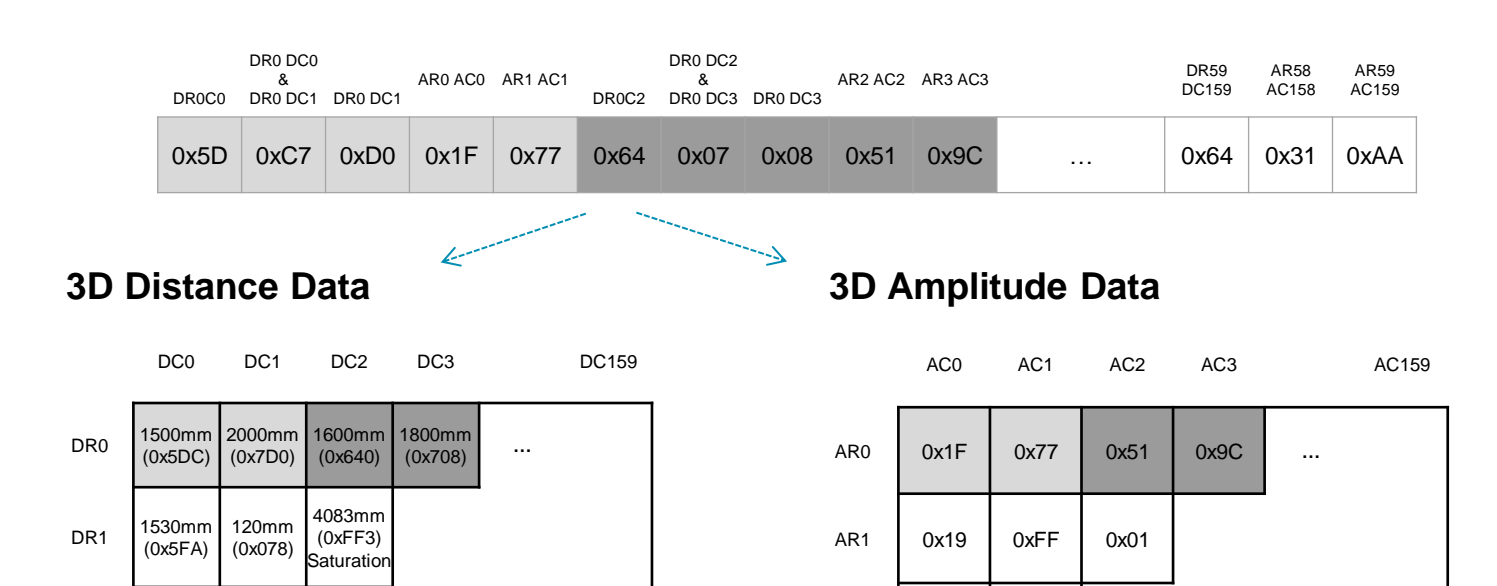

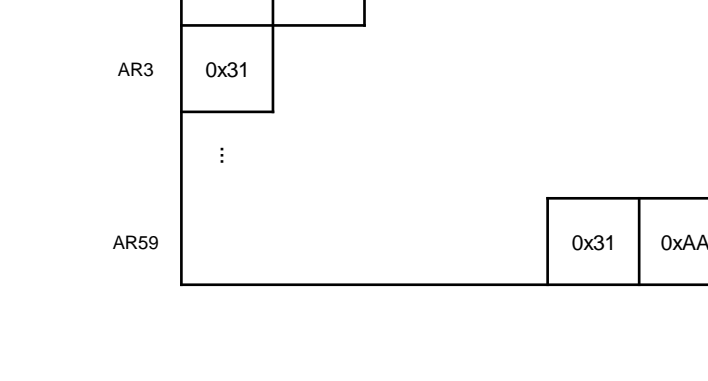

AR2 0x00 0x01

(0x064)

### **Run Dual Mode Request (0x07)**

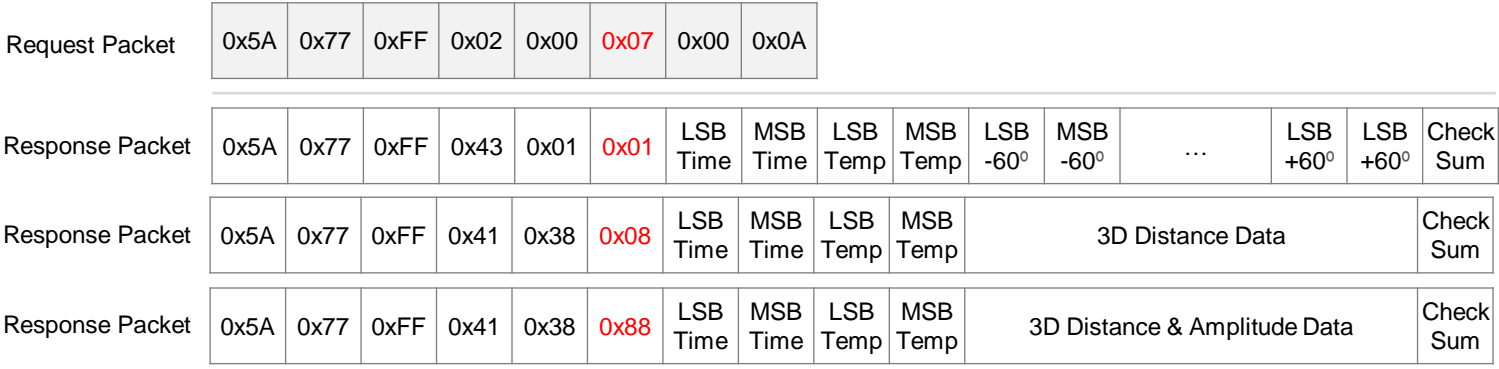

State를 Dual Mode로 변경합니다.

State가 Dual Mode일 때는 2D와 3D 데이터를 차례대로 측정하고 출력합니다.

3D 데이터의 경우, 선택된 Mode Type에 따라 Response 데이터를 출력합니다.

#### **Switch Distance 3D / Amplitude 3D Mode Type**

Request Packet | 0x5A | 0x77 | 0xFF | 0x02 | 0x00 | 0x15 | 0x00 | 0x00 | 0x16

3D 데이터를 출력할 때, Distance 데이터 타입만 출력하도록 모드를 변경합니다.

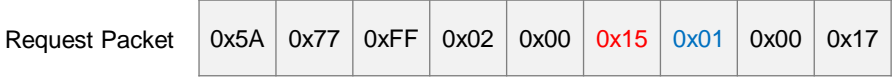

3D 데이터를 출력할 때, Distance와 Amplitude 데이터를 함께 출력하도록 모드를 변경합니다. Amplitude 데이터는 비전 알고리즘을 통해서 데이터를 사용자의 의도에 따라 변형할 수 있습니다.

### **Stop (0x02)**

Request Packet  $\vert$  0

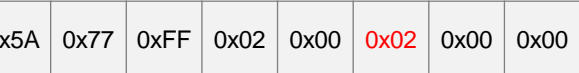

현재 State를 Idle로 변경합니다.

State가 Idle로 변경되면 아무런 수행을 하지 않습니다.

### **Set 3D Pulse Duration Request (0x0C)**

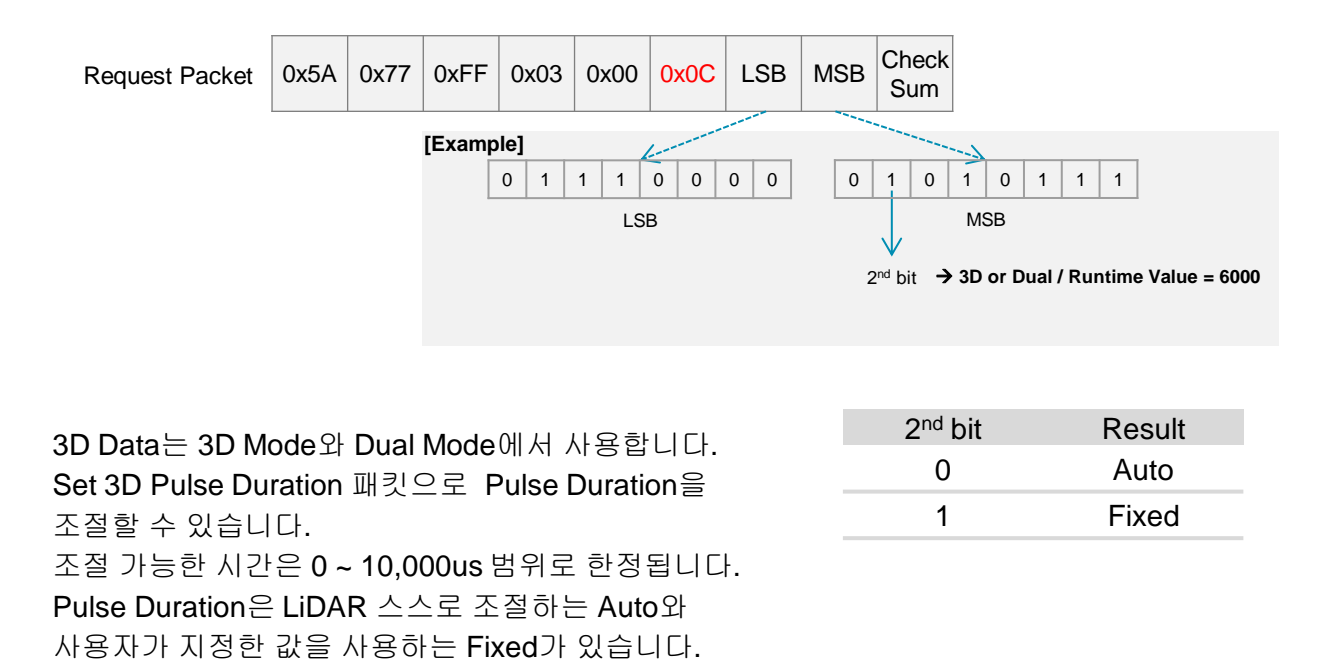

Pulse Duration이 Fixed라면 2nd bit 이후 14bit는 Pulse Duration Value입니다.

### **Frequency Setting Request (0x0F)**

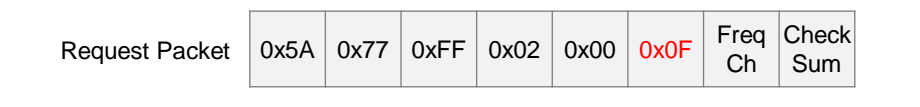

 Light Source의 Frequency를 변경할 수 있습니다. 2대 이상의 CygLiDAR D2로 같은 공간을 동시에 측정하면 Light source 간 간섭이 발생하여 측정 데이터에 오차가 발생할 수 있습니다. 이때 기기마다 서로 다른 Frequency를 적용하면 간섭에 의한 데이터 오차를 줄일 수 있습니다. CygLiDAR D2는 16개의 Frequency 채널을 사용합니다.

#### **Frequency Channel** 0 채널 → 0x00 1 채널 → 0x01 2 채널 → 0x02 **. . .** 15 채널 → 0x0F

### **Set Serial Baud Rate (0x12)**

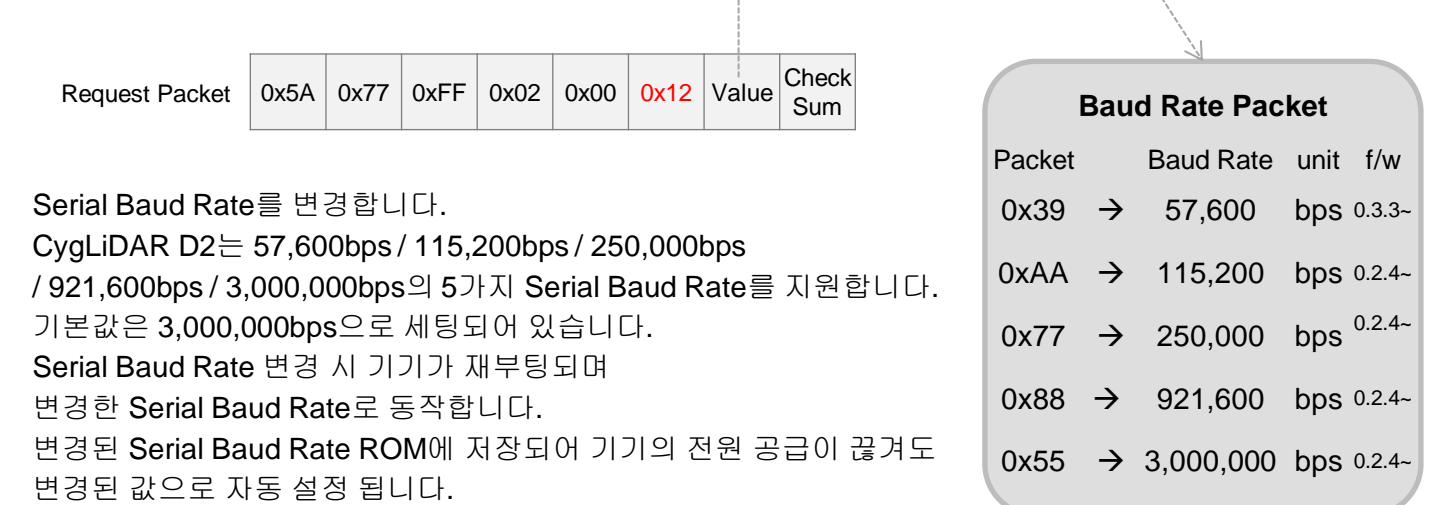

### **Set New Filtering (0x13)**

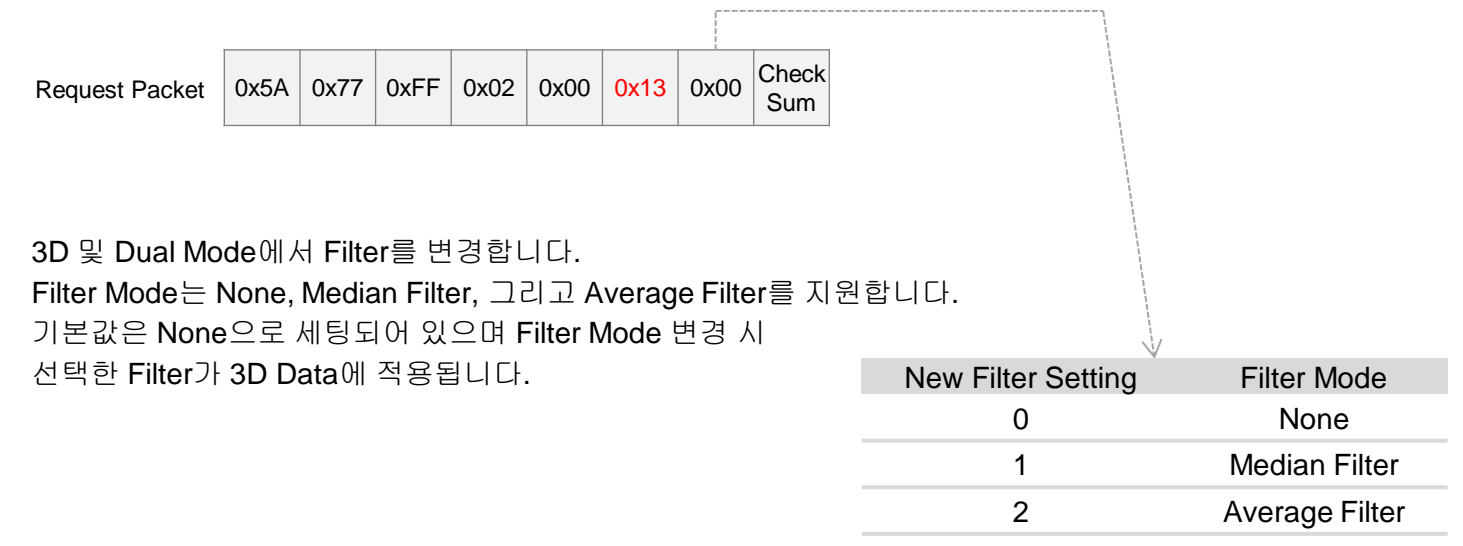

### **Set Edge Filtering (0xD0)**

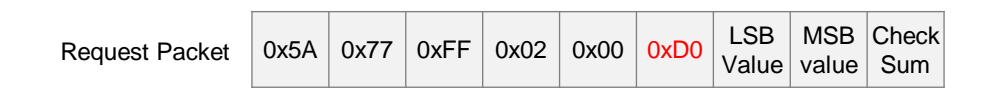

Edge Filter를 설정합니다.

- 
- 

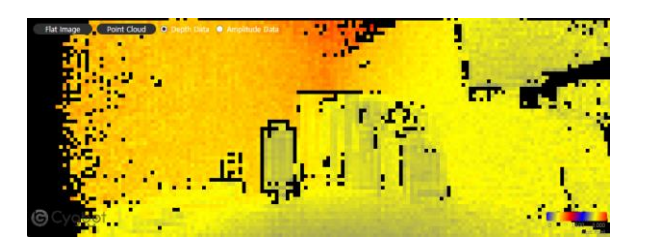

- 3D Data Mode: Depth Data 3D Data Mode: Amplitude Data
- Edge filter Setting: 130 Felge filter Setting: 130

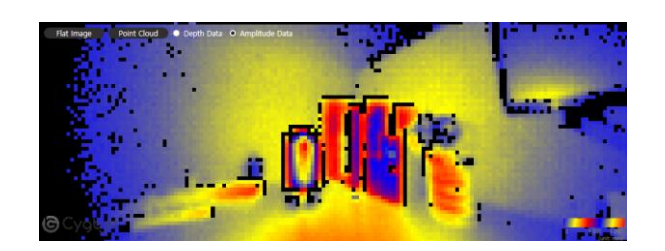

## 7. Verification & Install

#### 먼저 **[6](#page-6-0)** [페이지](#page-5-0)를 참조하여 **CygLiDAR**를 **PC** 에 연결하세요**.**

#### **1. PC**에서 장치 관리자를 엽니다**.**  $\Box$  $\oplus$ b7  $\cdots$ 가장 정확  $\hat{\omega}$ 장치 관리자 s. 제어판 웹 검색 Q 장치 관리자 - 일 결과 보기  $\mathbf{y}$ **2.** 장치관리자에서 기기가 연결된 **COM Port** 번호를 확인합니다**.** ↓ ■ 포트(COM & LPT) 포트(COM & LPT) 메뉴 확장 → COM port 번호 확인 ■ ECP 프린터 포트(LPT1) 오른쪽 예시에서는 COM 포트 3번과 연결되었습니다. Prolific USB-to-Serial Comm Port(COM3) ■ 통신 포트(COM1) Serial Driver : Prolific USB-to-Serial Comm Port 수동 드라이버 설치를 위한 다운로드 URL for Window : [http://www.prolific.com.tw/US/ShowProduct.aspx?p\\_id=225&pcid=41](http://www.prolific.com.tw/US/ShowProduct.aspx?p_id=225&pcid=41) for MAC : [http://www.prolific.com.tw/US/ShowProduct.aspx?p\\_id=229&pcid=41](http://www.prolific.com.tw/US/ShowProduct.aspx?p_id=229&pcid=41) for LINUX(Ubuntu) :  $(1)$ \$ lsusb Bus 001 Device 005: ID 067b:2303 Prolific Technology, Inc. PL2303 Serial Port 2 \$ sudo modprobe usbserial vendor=0x067b product=0×2303 **\$dmesa 3. [CygLiDAR Viewer](https://www.cygbot.com/downloads)** [프로그램을](https://www.cygbot.com/downloads) [다운로드](https://www.cygbot.com/downloads) 합니다**.** CygLiDAR D2\_Viewer **<https://www.cygbot.com/downloads>** CygLiDAR \_Viewer v0.1.0 Download

#### **3. CygLiDAR Viewer** 프로그램을 설치합니다**.**

<span id="page-15-0"></span>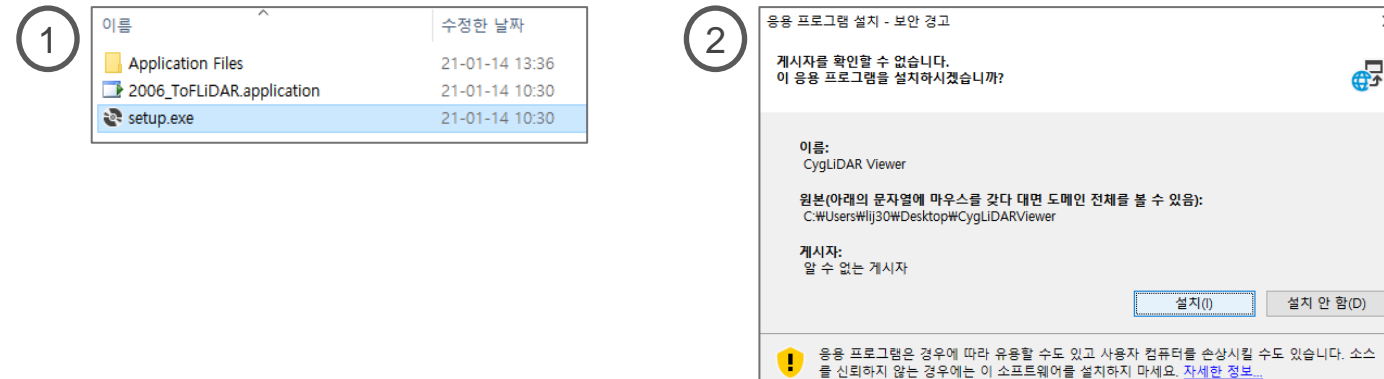

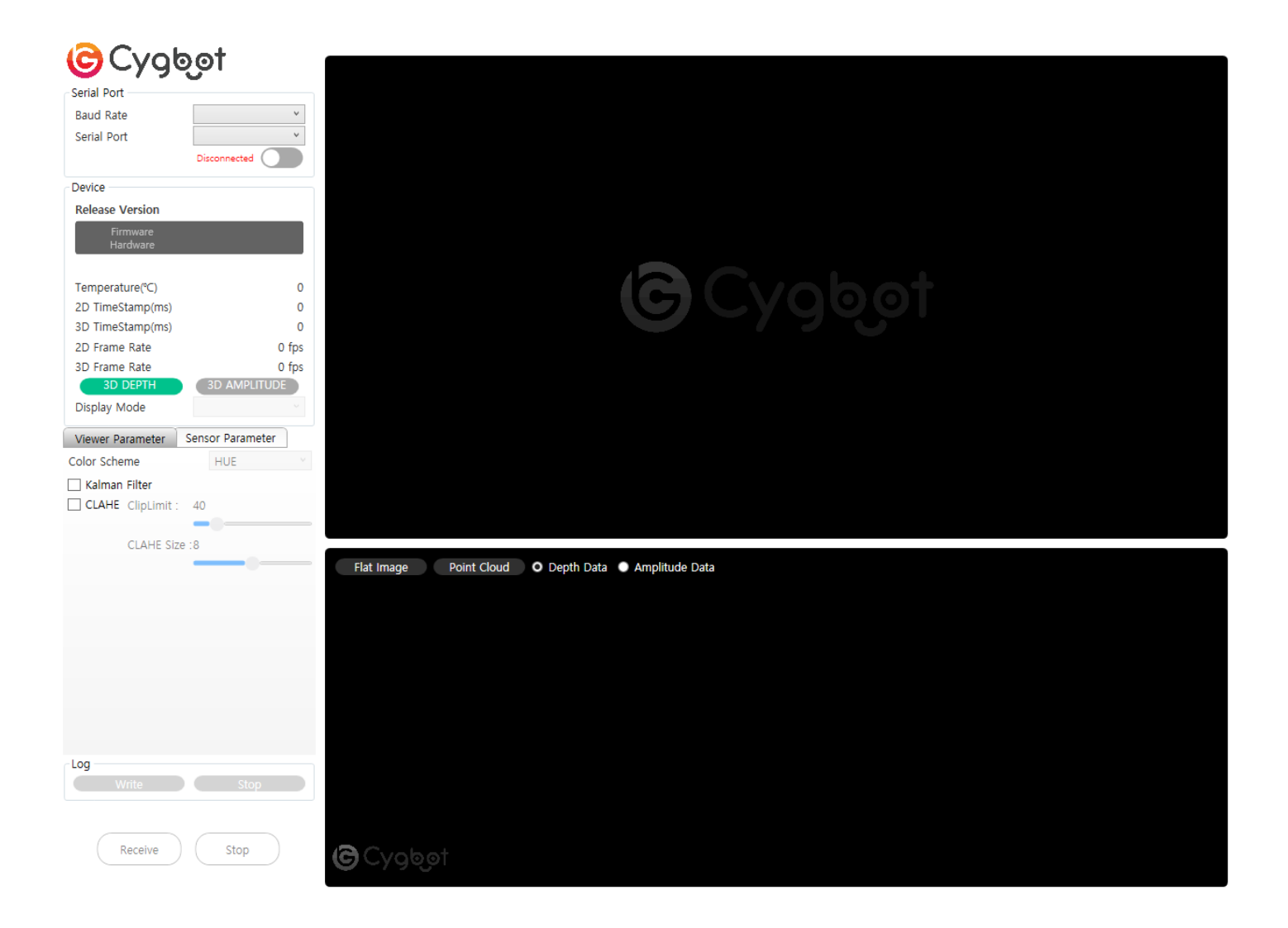

- 1) Serial Port: Baud Rate 및 Port 설정
- 2) Device: Firmware/Hardware의 Release Version 확인 및 3D Data/Display Mode 설정

#### 3) Viewer Parameter

- (1) Color Scheme: 거리 값에 대한 색상을 Hue/RGB/Gray로 표현 (상세 이미지는 뒷장 참고)
- (2) Kalman Filter: 거리 값에 Kalman Filter 설정
- <span id="page-16-0"></span>(3) CLAHE: Clip Limit 및 CLAHE Size 설정

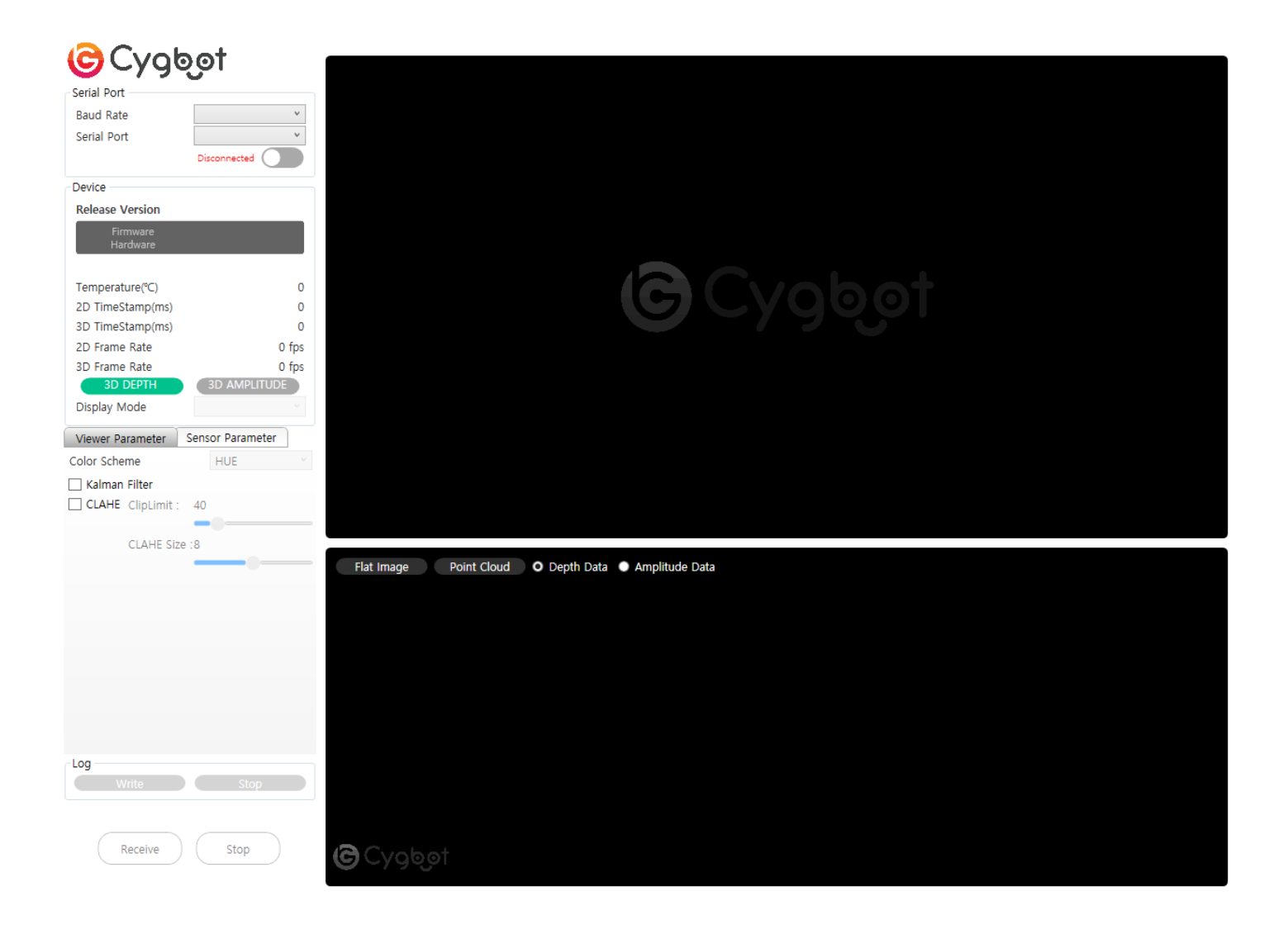

- 4) Sensor Parameter
	- (1) 3D Pulse Control:

- Auto 설정 후 Apply 버튼 누르면 Auto 모드로 동작

 - Manual 설정 후 Pulse Duration 기재하고 Apply 버튼 누르면 발광시간 조절 가능 (+0 ~ +10000 사이의 값 적용 가능)

- (2) Frequency Channel: Light Source의 Frequency 값 변경 (+0 ~ +15 사이의 값 적용 가능)
- (3) Baud Rate Setting: Baud Rate 변경
- (4) Filter Setting: None/Median Filter/Average Filter 설정
- (5) Edge Filter Setting: 거리 값에 Edge Filter 설정( +0 ~ +1000 사이의 값 적용 가능)
- (6) Log: 거리 값 로그 작성

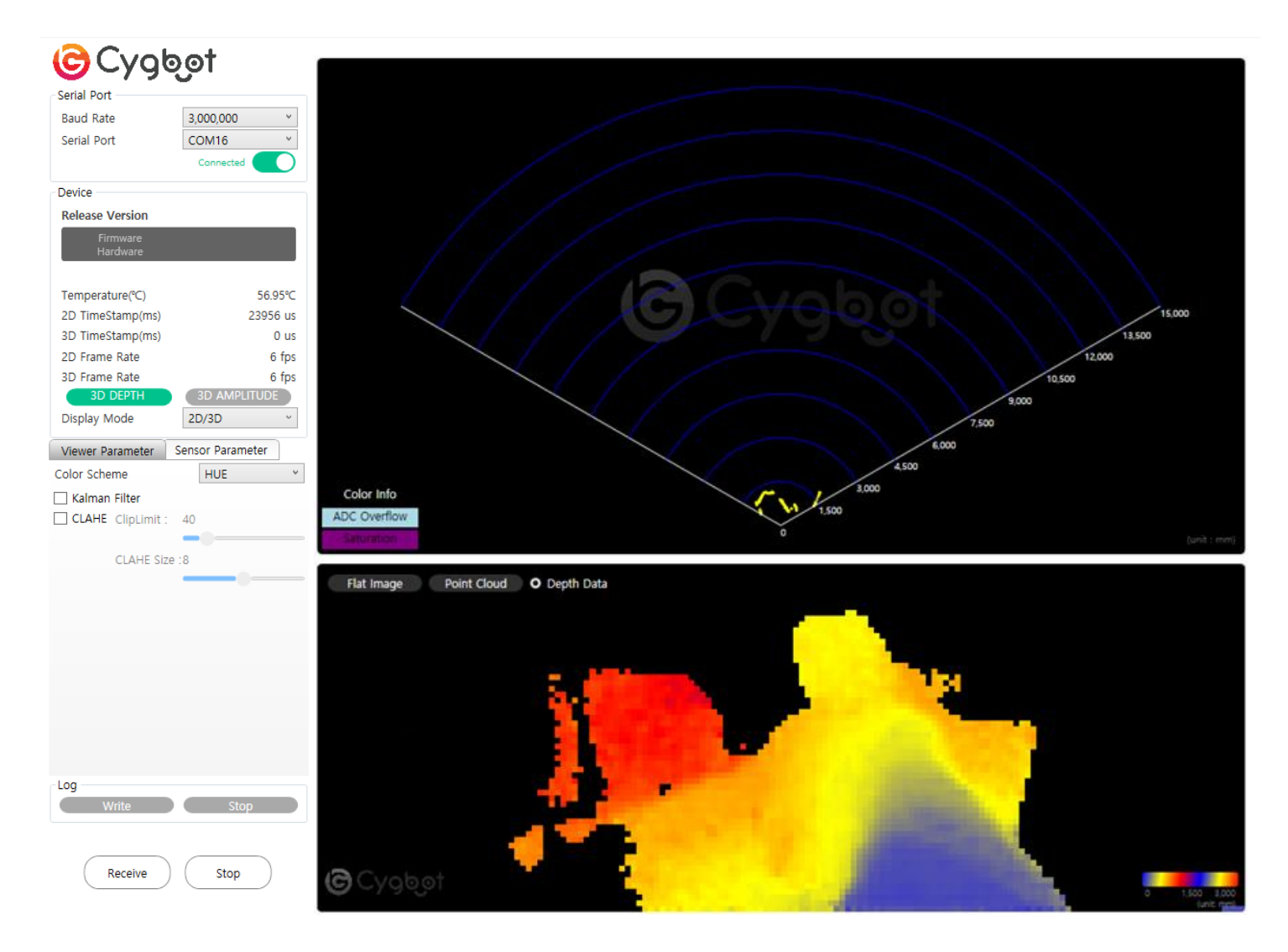

#### 간편 사용법

- 1) Baud Rate: 3,000,000 bps (기본값)
- 2) Serial Port: CygLiDAR가 연결되어 있는 Port 확인 후 선택

⇒ 위 사진과 같이 입력이 완료되면 **Connected** 버튼 클릭

3) Display Mode : 3개의 Mode 중 1개 선택

⇒ 위 사진과 같이 입력이 완료되면 **Receive** 버튼 클릭

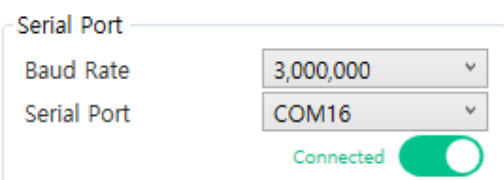

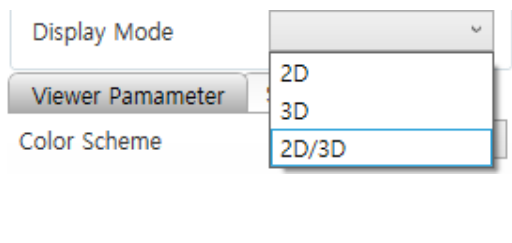

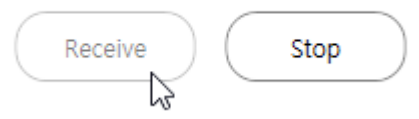

### **2D Data**

- 마우스 포인터 위치: 해당 각도에 포착된 오브젝트의 거리 값을 출력합니다.
- 마우스 휠: 시각화한 결과물을 확대 혹은 축소할 수 있습니다.

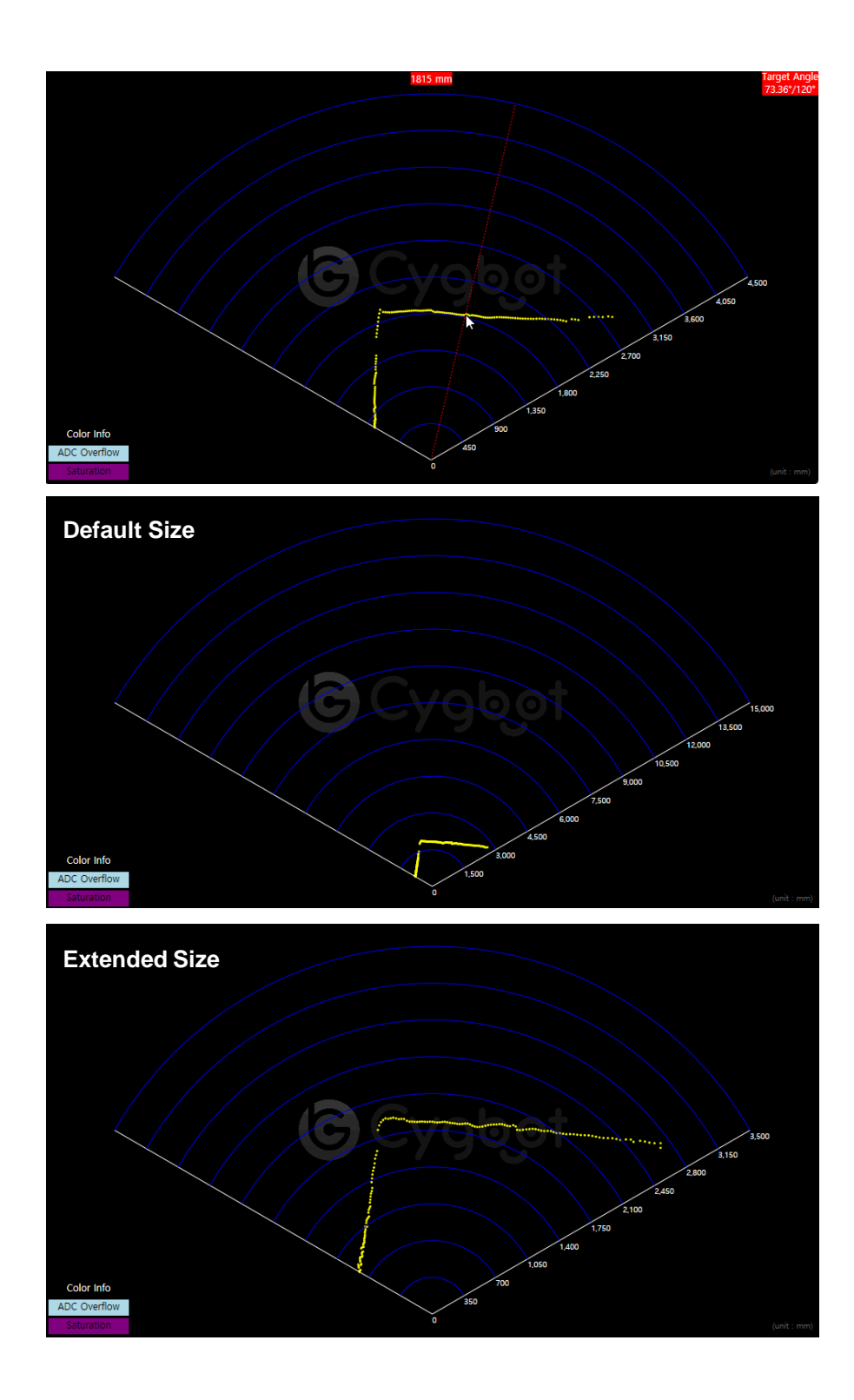

#### **3D Data**

Color Scheme 기능으로 데이터 값에 따라 색상을 표현할 수 있습니다. (위에서부터 Hue, RGB, Gray)

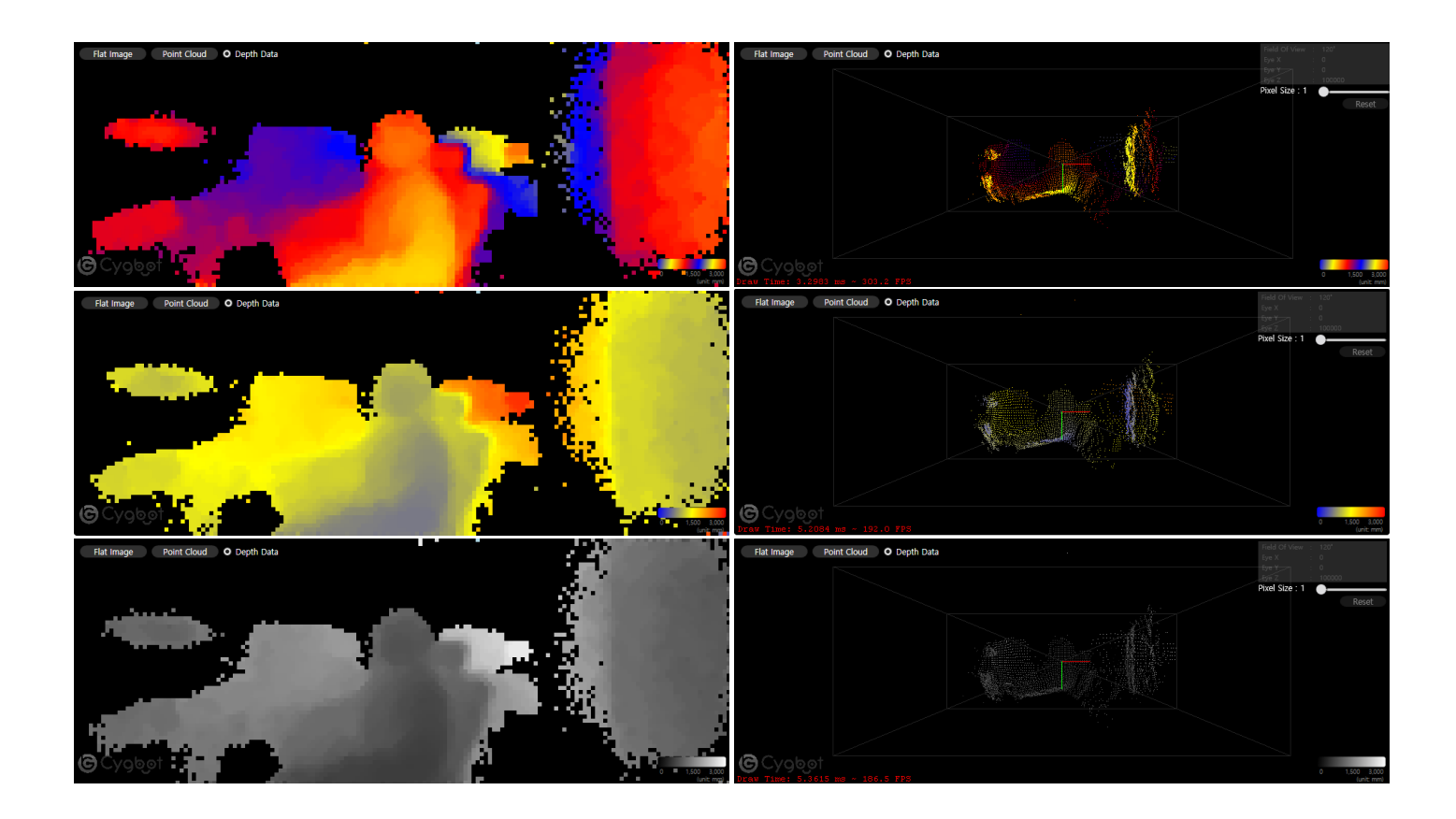

1) Flat Image

- 마우스 포인터 위치: 거리 값 출력

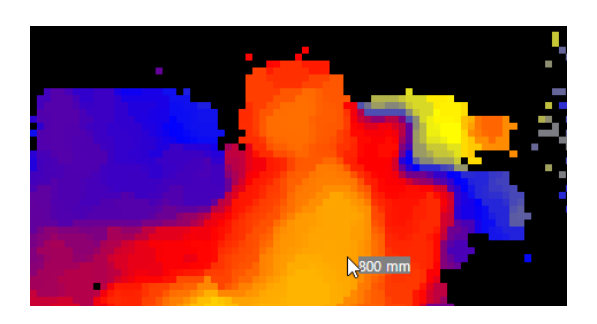

2) Point Cloud(Object) - 마우스 왼쪽 버튼 & 포인터 이동: 시점 변경

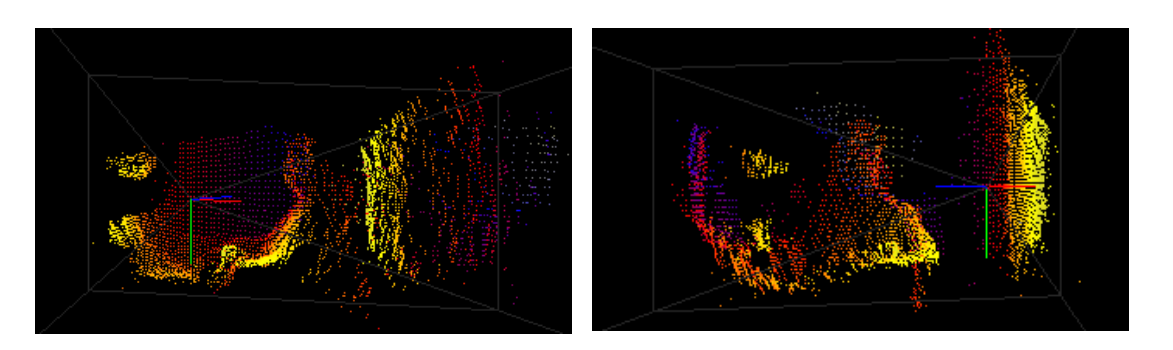

### **3D Amplitude**

Color Scheme 기능으로 데이터 값에 따라 색상을 표현할 수 있습니다. (위에서부터 Hue, RGB, Gray)

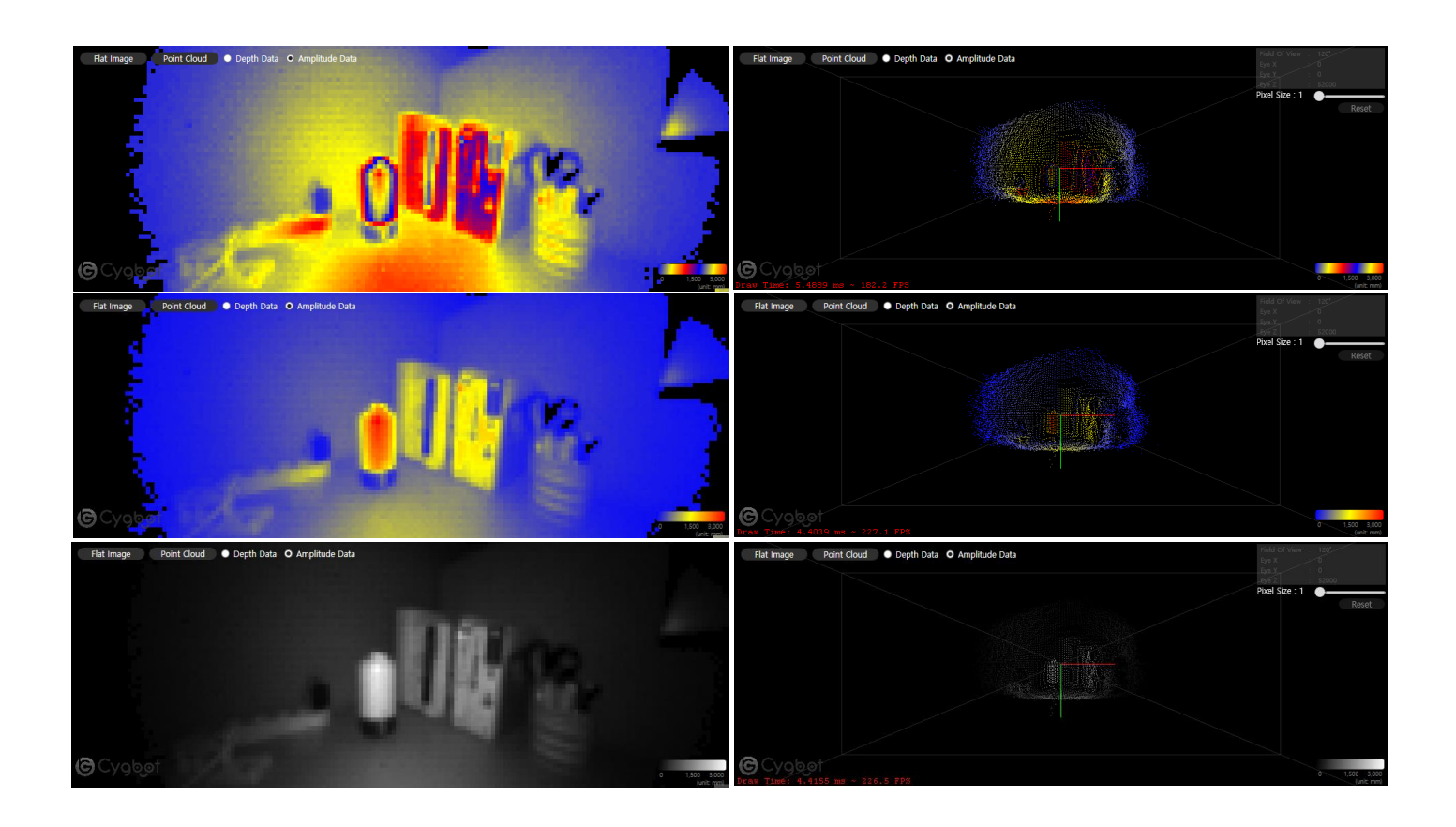

1) Flat Image

- 마우스 포인터 위치: 거리 값 출력

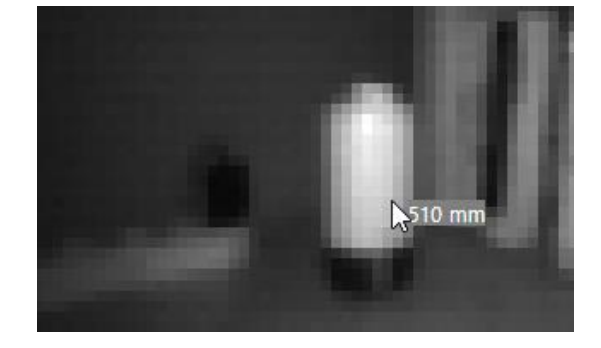

2) Point Cloud(Object) - 마우스 왼쪽 버튼 & 포인터 이동: 시점 변경

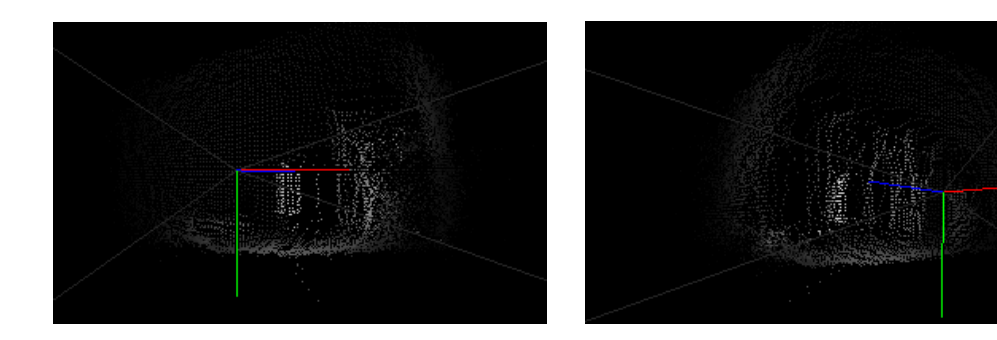

# 9. CygLiDAR ROS Driver

#### 1) CygLiDAR Github 페이지에서 ROS 패키지 URL 복사

#### **https://github.com/CygLiDAR-ROS/cyglidar\_d2**

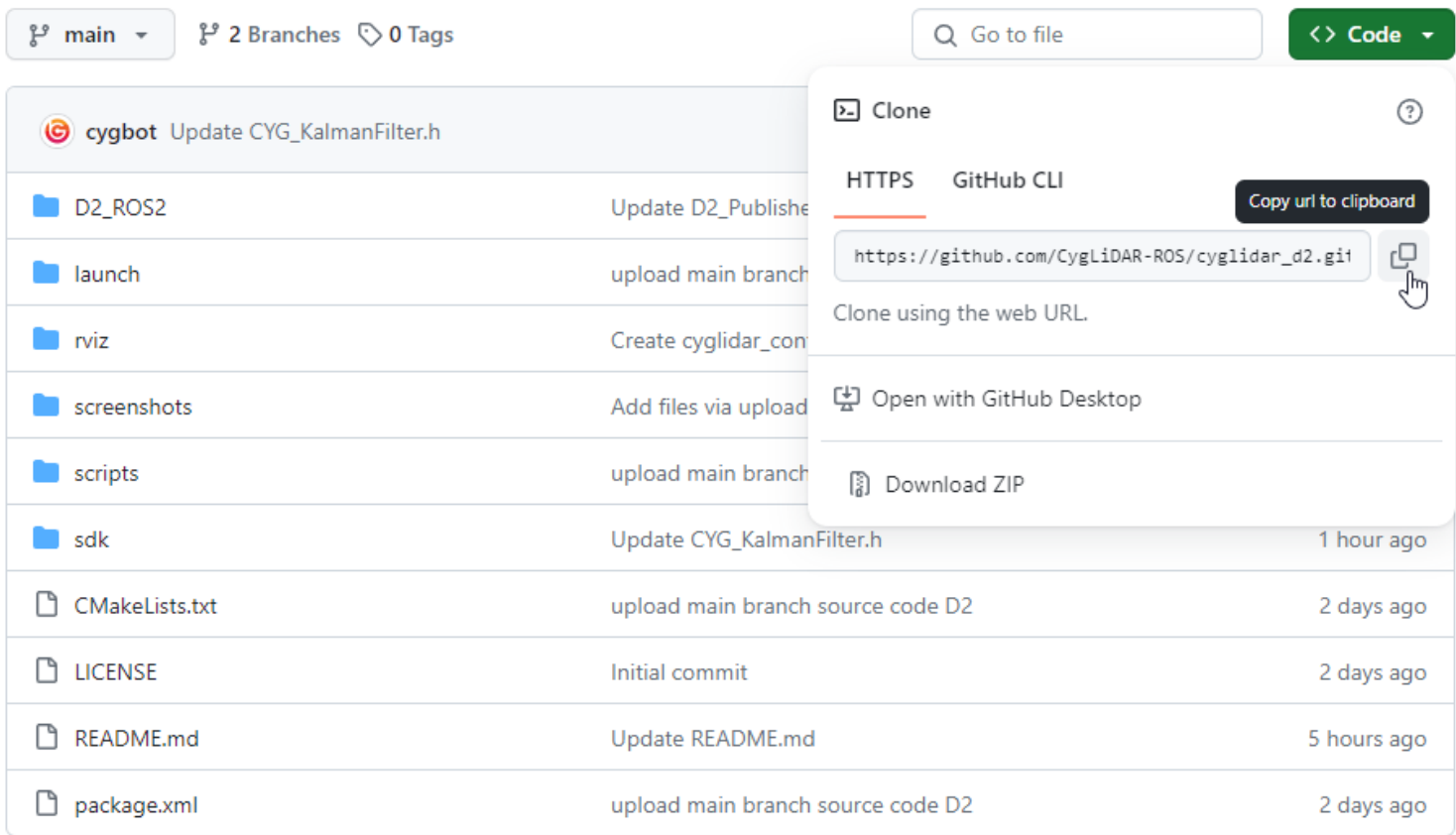

2) 아래와 같이 명령어를 이용해 ROS Driver 다운로드

#### **\$ git clone https://github.com/CygLiDAR-ROS/cyglidar\_d2.git**

<span id="page-22-0"></span>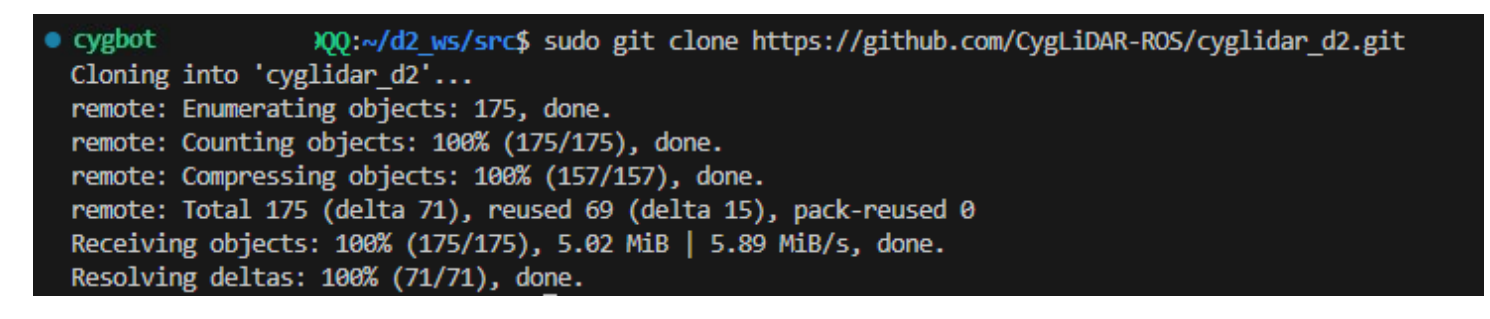

# 10. Revision history

### **Document Revision History**

<span id="page-23-0"></span>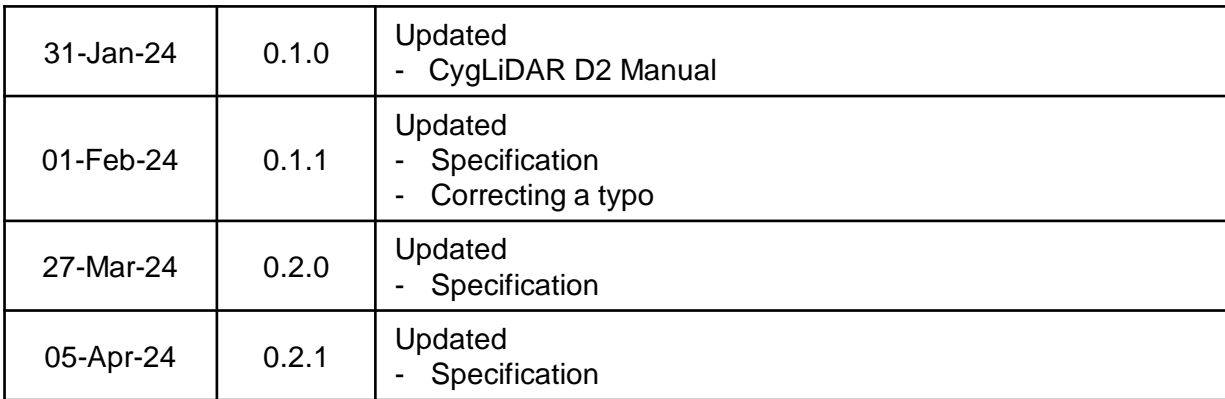

#### IMPORTANT NOTICE – PLEASE READ CAREFULLY

Cygbot reserves the right to make changes, corrections, enhancements, modifications and improvements to Cygbot products and/or to this document at any time without notice. Purchasers should obtain the latest relevant information on Cygbot products before placing orders. Cygbot products are sold pursuant to Cygbot 's terms and conditions of sale in place at the time of order acknowledgement.

Purchasers are solely responsible for the choice, selection, and use of Cygbot products and Cygbot assumes no liability for application assistance or the design of Purchasers' products.

No license, express or implied, to any intellectual property right is granted by Cygbot herein. Resale of Cygbot products with provisions different from the information set forth herein shall void any warranty granted by Cygbot for such product. Cygbot and the Cygbot logo are trademarks of Cygbot . For additional information about Cygbot, please refer to [www.cygbot.com.](https://www.cygbot.com/) All other product or service names are the property of their respective owners.

Information in this document supersedes and replaces information previously supplied in any prior versions of this document.

© 2020 Cygbot – All rights reserved